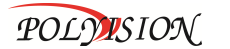

МУЛЬТИГИБРИДНЫЙ 8-ми КАНАЛЬНЫЙ ВИДЕОРЕГИСТРАТОР<br>С ПОДДЕРЖКОЙ

AHD/TVI/CVI/CVBS/IP

### PVDR-A4-08M1 v 1.4.1

Спасибо, что выбрали товар нашей торговой марки. Внимание!

Дизайн и технические характеристики могут быть изменены

производителем без предварительного уведомления.

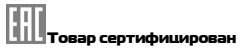

Symbian

6

5.2 Передняя панель

5.3 Задняя панель

1 Световой индикатор питания

----<br>Световой индикатор записи

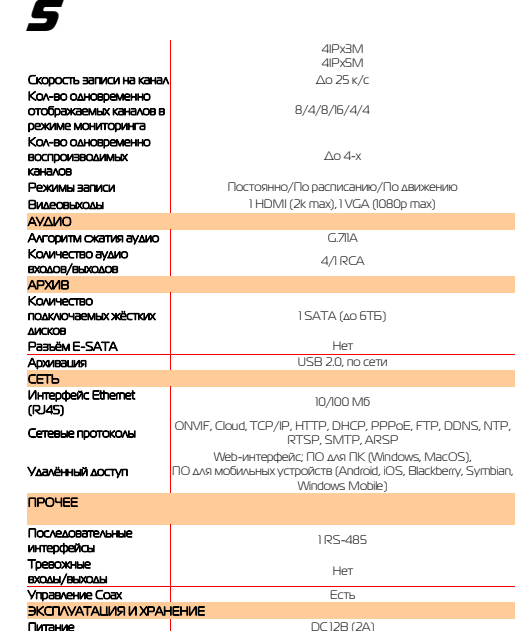

-**10...+55°C**<br>ЕКСПИУЕТЕЦИИ<br>**Габаритные размеры 255x225x45 мм** 

Температура эксплуатации

**ВНИМАНИЕ! ПЕРЕД ТЕМ КАК НАЧАТЬ ИСПОЛЬЗОВАТЬ УСТРОЙСТВО, ВНИМАТЕЛЬНО** 

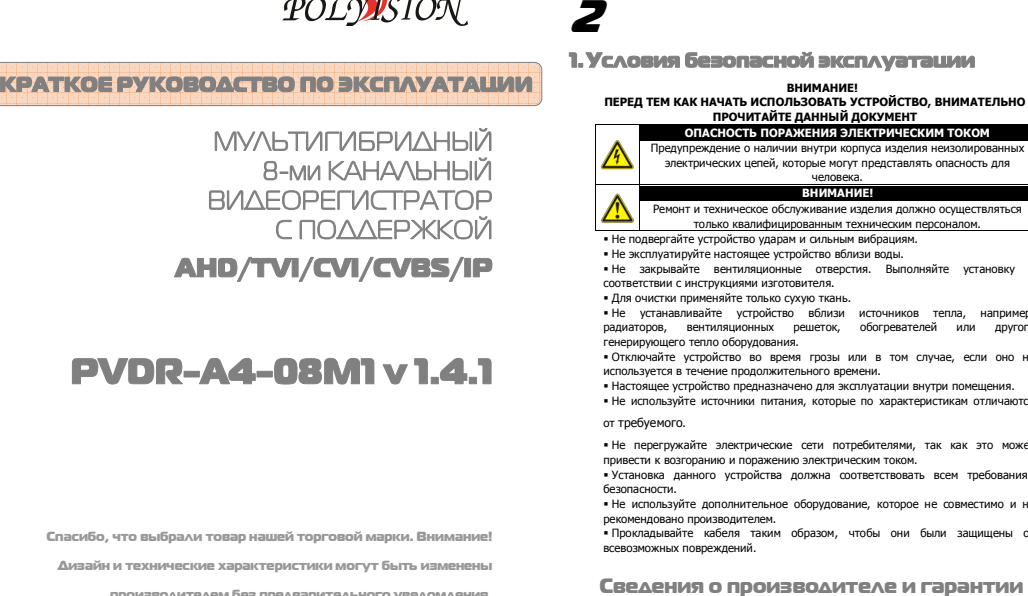

только квалифицированным техническим персоналом. Не подвергайте устройство ударам и сильным вибрациям.

- Не эксплуэтирийте настоящее устройство вблизи вольн Не эксплуатируйте настоящее устройство вблизи воды. Не закрывайте вентиляционные отверстия. Выполняйте установку в соответствии с инструкциями изготовителя.

Для очистки применяйте только сухую ткань.

 Не устанавливайте устройство вблизи источников тепла, например, радиаторов, вентиляционных решеток, обогревателей или другого генерирующего тепло оборудования.

 Отключайте устройство во время грозы или в том случае, если оно не используется в течение продолжительного времени. Настоящее устройство предназначено для эксплуатации внутри помещения.

 Не используйте источники питания, которые по характеристикам отличаются от требуемого.

- Не перегружайте электрические сети потребителями, так как это может привести к возгоранию и поражению электрическим током.
- Установка данного устройства должна соответствовать всем требованиям безопасности.
- Не используйте дополнительное оборудование, которое не совместимо и не рекомендовано производителем.

 Прокладывайте кабеля таким образом, чтобы они были защищены от всевозможных повреждений.

 **Производитель:** HANGZHOU XIONGMAI TRADING CO., LTD 9th floor, building 9, Yinhu innovation center, No.9 fuxian road, Yinhu street, Hangzhou, China. **Импортёр:** ООО «Бизнес Центр Алгоритм», 350049, г.Краснодар, ул. им.Тургенева,

д.135/1, офис 515. Тел.: +7(861)201-52-41. **Срок гарантии:** 12 месяцев от даты производства, указанной на этикетке.

**Сведения о сертификации**: запросите копию сертификата соответствия у продавца.

## 3

#### 2. Комплект поставки

**Перед использованием проверьте комплектность изделия:**

- Видеорегистратор.
- Пульт ДУ. Блок питания и сетевой кабель к нему (БП может быть внутренним в зависимости от
- модели).
- CD-диск с руководством по эксплуатации и программным обеспечением.
- USB-мышь.
- Краткое руководство по эксплуатации.

3. Установка жёсткого диска

Жесткий диск приобретается отдельно и должен быть установлен перед началом работы. Перед установкой жёсткого диска убедитесь, чтобы устройство было обесточено. **Следуйте следующим указаниям для установки жёсткого диска:** 

1) Открутите винты, фиксирующие крышку 2) Снимите крышку

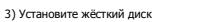

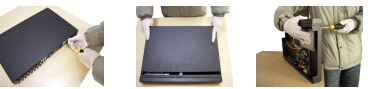

4) Зафиксируйте диск винтами 5) Подключите DATA-кабель

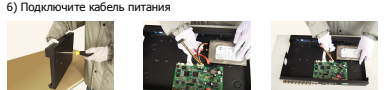

7) Установите крышку обратно 8) Зафиксируйте крышку винтами

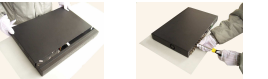

**После установки жёсткого диска запустите устройство и произведите форматирование.** 

# 7

### 6.Работа с системой 6.1 Авторизация в системе

После включения устройства, при попытке входа в меню, устройство предложит пройти авторизацию для входа в систему. Далее появится окно, где необходимо будет выбрать пользователя и ввести пароль с помощью виртуальной клавиатуры. Далее для авторизации нажмите кнопку «ОК».**Примечания:** 

ОК Отмена По умолчанию пароли пользователей

Пользователь admin Пароль

**«admin» и «guest»** не установлены (в поле

- пароль пусто). Для вашего удобства и безопасности Вы можете изменить пароли учётных записей, а также добавить новых пользователей в соответствующем пункте меню. **!!!** Для вашего удобства и безопасности измените пароли учётных записей.
- **!!!** Если вы ввели 3 раза неправильно пароль, то регистратор будет заблокирован до перезагрузки по питанию.
- **!!!** Если вы забыли пароль, то для его восстановления зайдите в отдел «Сервис» на сайте www.polyvision.ru.

#### 6.2 Режим мониторинга

В данном режиме отображаются все каналы в реальном времени с индикацией состояния каждого канала.**ний каналов видео:**

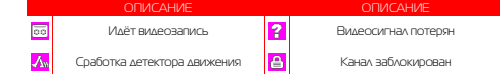

Внимание! Количество одновременно просматриваемых каналов в режиме мониторинга зависит от модели IP-видеорегистратора (см.Технические характеристики).

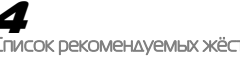

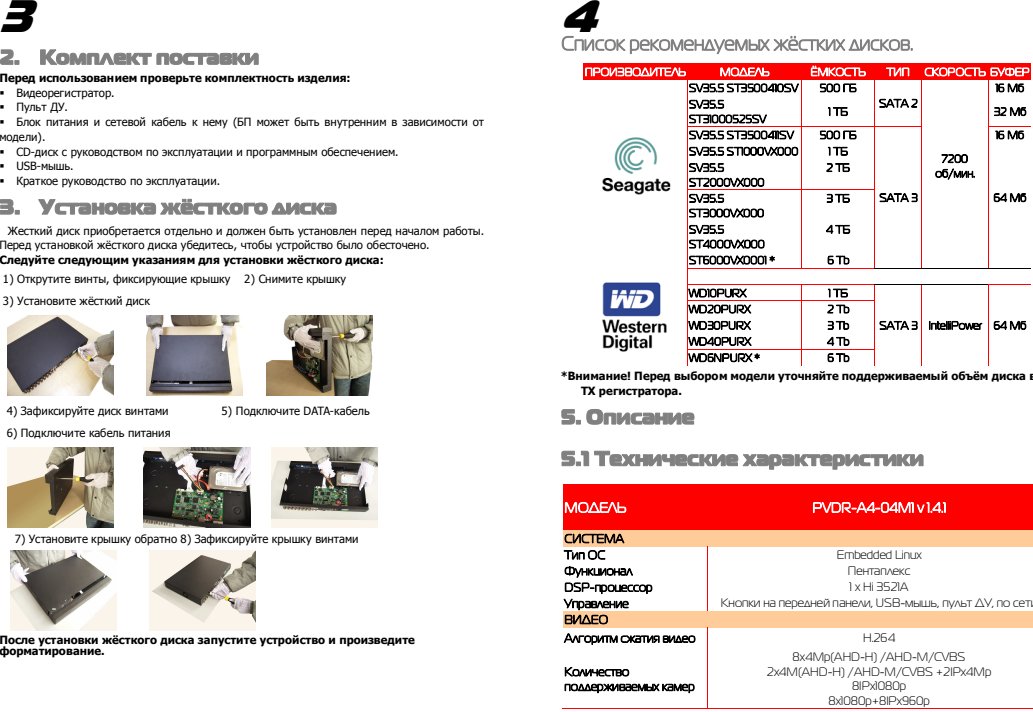

**\*Внимание! Перед выбором модели уточняйте поддерживаемый объём диска в ТХ регистратора.** 

# 5. Описание<br>5.1 Технические характеристики

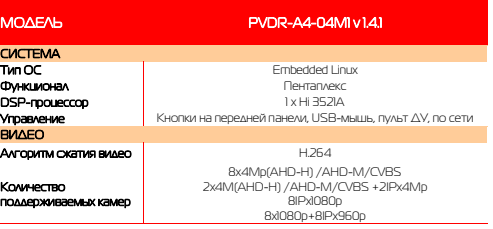

# 8

Τи

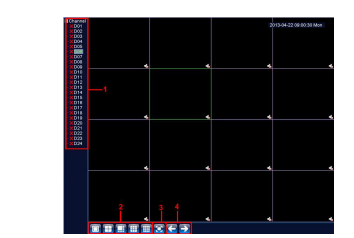

#### **Описание окна мониторинга:**

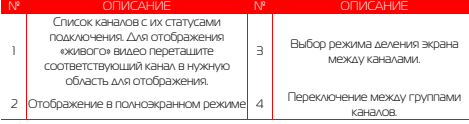

#### 6.3 Главное меню

Для вызова главного меню настроек видеорегистратора кликните ЛКМ в режиме мониторинга и выберите соответствующий пункт из быстрого меню. Если это необходимо, то перед этим авторизуйтесь в системе. После этого появится окно главного меню системы.

#### 6.4 Настройка соединения с IP

#### видеокамерами

Для настройки соединения с IP-видеокамерами в режиме мониторинга кликните ПКМ на интересующем вас канале. Далее в контекстном меню выберите «Установить».

 В появившемся окне установите галочку «Включить» и нажмите кнопку «Добавить». В следующем диалоговом окне выберите все протоколы и нажмите кнопку «Поиск».

 Далее двойным кликом выберите камеру из списка найдённых и введите пароль для подключения к ней (указан в инструкции по эксплуатации от подключаемой IP-камеры). После этого нажмите «ОК».

 Далее в окне «Цифровые каналы» поставьте галочку напротив настроенного подключения и нажмите «ОК».

### $123456$ № ОПИСАНИЕ №Кнопка «Выход» Кнопка «Главное меню» Навиганионные кнопки. Кнопка  $3 \n\begin{array}{|c|c|c|c|c|}\n\hline\n3 \n\end{array}$  Световой индикатор тревоги  $\begin{array}{|c|c|c|c|c|}\n\hline\n6 \n\end{array}$  Навигационные кнопка

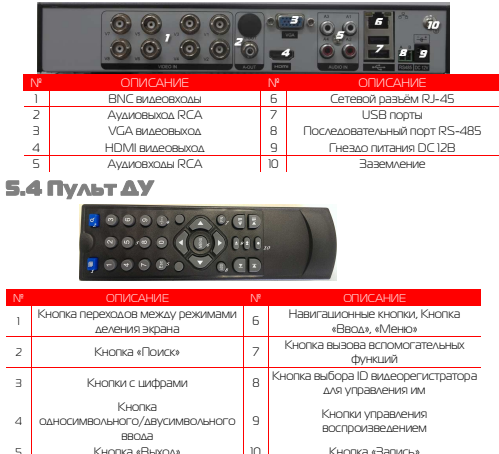

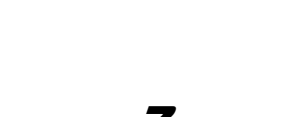

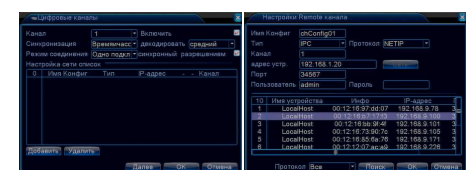

Можно проверить статус подключения в меню управления цифровыми каналами, выбрав пункт «Состояние каналов».

 После появления окна состояния каналов, вы можете посмотреть какие каналы подключены и с каким разрешением изображения работают.

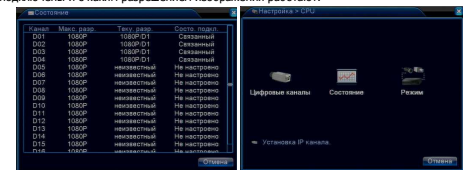

1)Вызов окна воспроизведения из быстрого меню.

2) Главное меню -> Запись -> Воспроизведение. *Внимание! Количество одновременно* просматриваемых каналов в режиме воспроизведения зависит от модели IPвидеорегистратора (см. Технические характеристики). Для воспроизведения жёсткий диск должен работать в режимах «Чтение/Запись» или «Только чтение».

#### 6.5 Воспроизведение видеозаписей

10

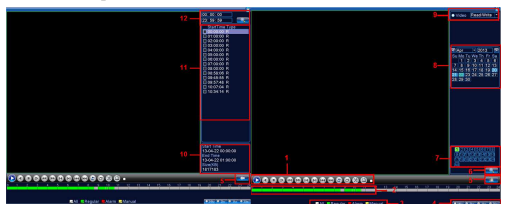

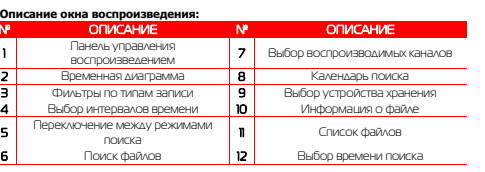

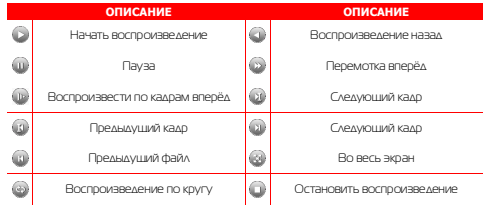

## 11

### 6.6 Архивация

 Фрагменты видеоархива можно скачать на внешние USB-накопители. Для этого необходимо подключить накопитель к порту USB видеорегистратора. В правом нижнем углу панели воспроизведения, будет доступна кнопка

архивирования, при нажатии на которую появится окно архивации с указанием информации об общем и свободном объёмах внешнего подключённого накопителя. В этом окне также можно выбрать тип

компрессии архива. Для архивации выбранных файлов нажмите кнопку «Старт».

70 65 MR/14 38 G  $\frac{1}{2}$  Creat On

 $\frac{1}{2}$ 

VMS OF 88888 第 四 晚

 $-4$   $\times$   $8$  0 0 1

## <mark>6.7 Настройка параметров записи</mark><br>6.7.1 Запись в ручном

#### режиме

 Ручная запись используется в случаях, когда вы хотите сразу же записать видео в режиме мониторинга. Для включения записи в ручном режиме нажмите соответствующую кнопку. Чтобы отключить запись в ручном режиме нажмите эту кнопку повторно.

#### 6.7.2 Запись по расписанию

Эта функция позволяет создавать расписание задач записи в течение недели для оптимизации работы системы и заполнения пространства жёсткого диска. **КАНАЛ:** Расписание задач записи можно составить как для каждого канала индивидуально, так для всех сразу, выбрав пункт «Все». Предлагается 3 режима записи: Пост. (постоянная запись), Движ. (по детектору движения), Трев. (по срабатыванию датчика).

 После завершения настройки для сохранения необходимо нажать кнопку ОК.

### 15

#### 9. Подключение через ПО VMS

Дистрибутив программного обеспечения VMS можно скачать с официального сайта

www.polyvision.ru. Установите ПО VMS на ПК, следуя подсказкам мастера установки. Запустите ПО. Авторизуйтесь в системе. По умолчанию пароль для

 пользователя admin: **admin**.После запуска программы для добавления устройства необходимо выбрать пункт меню **Дисп.устр-в**. Если все подключено верно, то в результатах поиска можно будет увидеть новое устройство. Для добавления его в систему выделите

нужное устройство и нажмите **Добавить**. Для добавления устройства вручную/через облачный

сервис нажмите кнопку **Доб. вручную**. Для отображения видео запустите **Монитор** из главного

меню, а далее двойным щелчком выберите канал/устройство.

#### 10. Подключение через WEB

Для подключения регистратора через web-интерфейс следуйте инструкциям, приведённым далее. Запустите браузер **Internet Explorer**. В настройках безопасности браузера (Сервис -> Свойства обозревателя -> Безопасность) разрешите все элементы управления **ActiveX**. После окончания настройки браузера, наберите в адресной строке http://XXX.XXX.XXX.XXX (где XXX.XXX.XXX.XXX - IP-адрес устройства) и нажмите **Enter**.

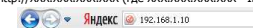

Далее будет предложено установить надстройку **ActiveX**. После загрузки и установки элементов **ActiveX** Вам будет предложено авторизоваться в системе. После правильного заполнения полей имени пользователя (admin) и пароля (изначально пароль отсутствует), вы сможете **увидеть web-интерфейс** устройства, как показано на рисунке ниже.

#### 11. Облачный сервис

 Данное оборудование поддерживает работу через облачный сервис, который позволяет подключаться к видеорегистратору через интернет, не имея статического IPадреса.

 Для такого подключения необходимо знать Cloud ID (серийный номер) вашего устройства. Его можно посмотреть в меню регистратора. Для этого выберите Главное **меню -> Инфо. -> Версия.** Серийный номер представляет собой 16-тизначный из цифр и букв.

 **!!!** Для подключения через облачный сервис должны быть правильно заданы сетевые настройки и регистратор должен иметь выход в интернет. Проверить Интернет-соединение можно в пункте Версия. Если соединение есть, то NAT статус должен иметь значение – подключен/связан.

 Подключиться к регистратору через облачный сервис можно по средствам ПО для стационарного ПК (приложения VMS) или с мобильных устройств на базе ОС Android или

### 12

### 6.8 Управление PTZ

Для манипуляций поворотной камерой выберите в панели управления соответствующий пункт при выбранном нужном канале.

 В режиме управления для манипуляции камерой используйте мышь, кнопки на пульте ДУ или передней панели. **СКОРОСТЬ:** регулировка скорости перемещений (0

 - 8). Чем больше значение, тем быстрее скорость перемещений.<br>**ДИАФРАГМА:** регулировка диафрагмы.

**ФОКУС:** регулировка фокуса.

**ЗУМ:** управление оптическим зумом камеры.

6.9 Сетевые параметры

Для настройки работы по сети выберите пункт «Сеть» и определите все необходимые параметры. **Статический IP:** Данный тип адреса подразумевает

 ручные настройки параметров соединения. Для подключения к сети необходимо указать IP-адрес, маску подсети, шлюз и адрес DNS-сервера. **Тип - DHCP:** Если выбран данный тип сети, то IP-адрес будет получен автоматически от DHCP-сервера/роутера. Веб-порт(HTTP-порт): порт, используемый интернет-

браузером, по протоколу HTTP. Значение по умолчанию - 80.]

Меню "Сетевые службы" включает службы DDNS, FTP, SMTP, DDNS, Cloud, RTSP, ARSP и IP-брандмауэр (фильтр IP-адресов). Для настройки определённой службы необходимо её активировать двойным нажатием ЛКМ.

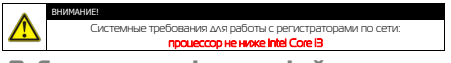

7. Работа через web-интерфейс Для работы с видеорегистратором через web-интерфейс следуйте инструкциям,

приведённым далее. 1. Подключите устройство к сети и настройте соединение.

 2. В настройках безопасности браузера Internet Explorer (Сервис -> Свойства обозревателя -> Безопасность) разрешите все элементы управления ActiveX.

### 16

 IOS (приложения XMeye). Кроме этого, через облачный сервис можно подключиться через сайты **xmeye.net** и **cloud.dean.ru**.

 VMS - При добавлении устройства выберите пункт Manual Add-> Cloud и введите серийный номер. XMeye - Скачайте и установите приложение XMeye с **Play Market** или **Appstore** в

зависимости от типа вашего смартфона/планшета. Запустите приложение и для первого соединения выберите **Local login**. Далее

нажмите на **+**, чтобы добавить новое устройств в список. Введите произвольное имя, серийный Cloud ID вашего устройства, а также логин/пароль, в случае если вы уже установили их.

 **!!!** Серийный номер можно считать в виде QR-кода из меню регистратора. Для просмотра QR-кода нужно запустить мастер быстрой настройки на регистраторе (проводник, гид).

### 13

 3. После окончания настройки браузера, наберите в адресной строке http://XXX.XXX.XXX.XXX (где XXX.XXX.XXX.XXX - IP-адрес видеорегистратора) и нажмите Enter. Если Веб-порт HTTP в сетевых настройках регистратора был изменен (не 80), то необходимо добавить после двоеточия номер указанного порта. Например, веб-порт имеет значение 90, то в адресной строке необходимо набрать следующее http:// XXX XXX XXX:00 и нажать Enter

 4. Далее будет предложено установить надстройку ActiveX, что необходимо подтвердить. 5. После загрузки и установки элементов ActiveX Вам будет предложено авторизоваться в системе.

 6. После правильного заполнения полей имени пользователя (Admin) и пароля (изначально пароль отсутствует), вы сможете увидеть web-интерфейс видеорегистратора, как показано на рисунке ниже.

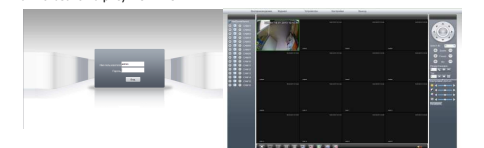

**Примечание:** для работы с

Облач

 видеорегистратором на мобильном телефоне через браузер, введите IP-адрес устройства. Например, если IP-адрес видеорегистратора 192.168.1.157 и его веб-порт 8099, введите в адресной строке браузера http://192.168.1.157:8099*.* Далее введите логин и пароль. Для просмотра другого канала, нажмите кнопку "возврат" и выберите другой номер канала на странице настроек.

#### 8. Работа с мобильными приложениями

Данные видеорегистраторы поддерживает работу с мобильными устройствами на базе ОС: iOS, Android, Blackberry, Symbian. Перед началом работы необходимо установить на ваше мобильное устройство специальное ПО. Для смартфонов Iphone и устройств на базе ОС Android ПО можно найти на ресурсах App Store и Play Market, набрав в поиске XmEye.Установите программное обеспечение и запустите его на своём мобильном устройстве.

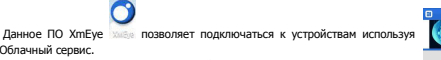

 Имеется возможность добавлять устройства по напечатанному на ним либо с экрана QR коду. Можно ввести ID вручную, имя устройства, логин и пароль для подключения к облаку.

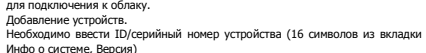

 $\bullet$ **Book Law**  $\overline{\bullet}$ **DOM: N** канала.

14

 $rac{1}{2}$ 

 Поворотные камеры могут управляться с помощью данного ПО, имеется возможность прослушивание Аудио, воспроизведение записей, при организации двусторонней связи имеется функция микрофона.

Включение/выключение «Тревожного сигнала», «Encode» - установка разрешения

видео потока, кадров в секунду, качества, включение/выключение аудио потока. **Description Inc.** 

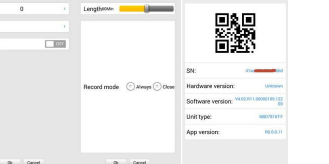

 «Device info» - информация об устройстве: серийный номер (ID), версия железа, версии ПО, тип устройства по классификатору, текущая версия программы.

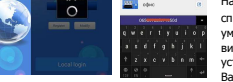

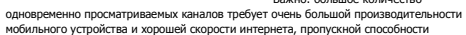

Поиск записанного видео может осуществляться по дате и по типам записи.

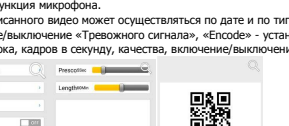

«Record» - установка предзаписи и длины записи одного файла видео.

При редактировании введённых данных можно изменить логин, пароль и название устройства. По умолчанию admin без пароля.

Нажав **ВИ** всплывает меню со списком устройств (запускается по умолчанию), просмотр сохранённых видео и фото, а так же меню

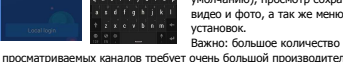